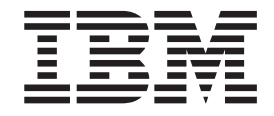

VisualAge Pacbase

# Dictionary Extensibility

*Version 3.0*

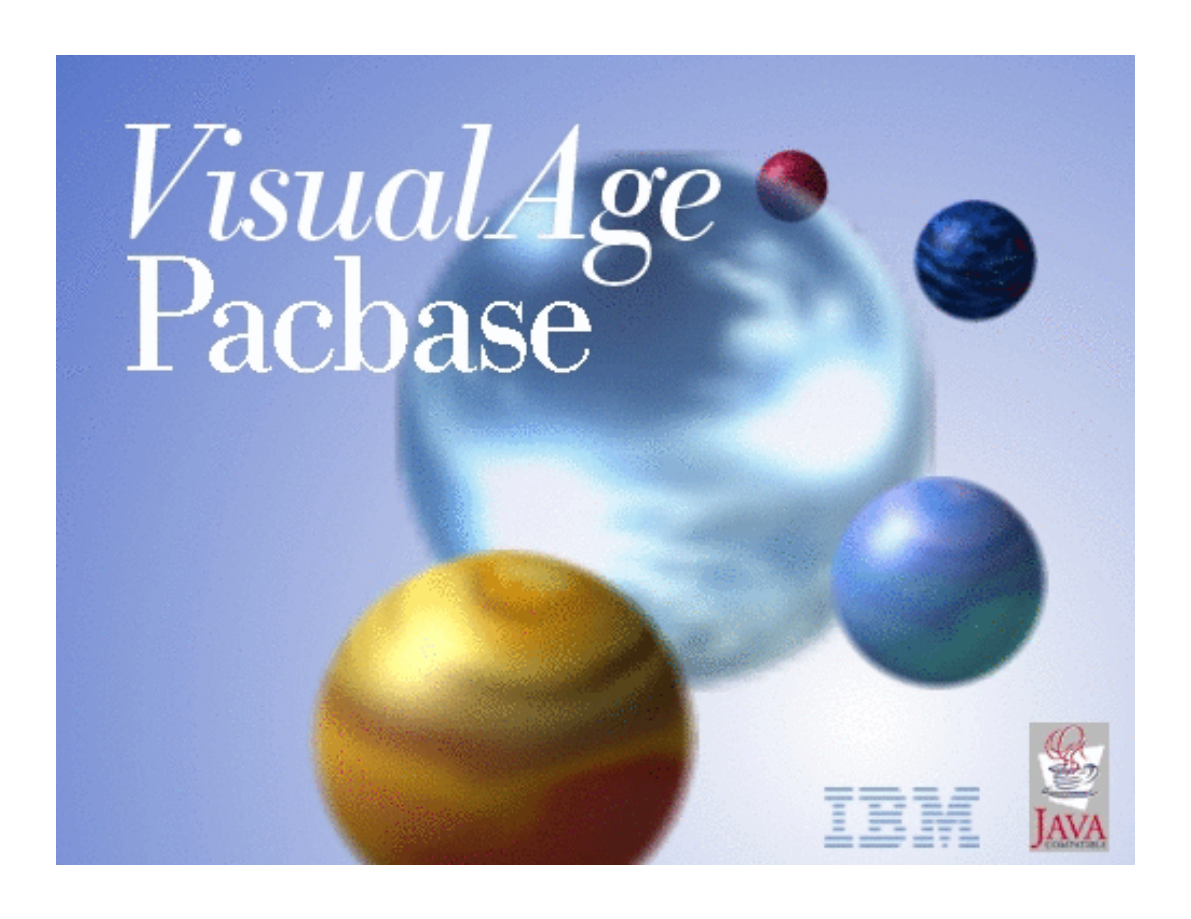

VisualAge Pacbase

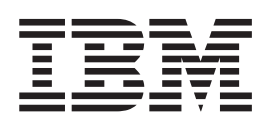

# Dictionary Extensibility

*Version 3.0*

#### **Note**

Before using this document, read the general information under ["Notices" on page v.](#page-6-0)

According to your licence agreement, you may consult or download the complete up-to-date collection of the VisualAge Pacbase documentation from the VisualAge Pacbase Support Center at:

http://www.ibm.com/software/ad/vapacbase/productinfo.htm

Consult the Catalog section in the Documentation home page to make sure you have the most recent edition of this document.

#### **First Edition (August 2002)**

This edition applies to the following licensed programs:

• VisualAge Pacbase Version 3.0

Comments on publications (including document reference number) should be sent electronically through the Support Center Web site at: http://www.ibm.com/software/ad/vapacbase/support.htm or to the following postal address:

IBM Paris Laboratory 1, place Jean–Baptiste Clément 93881 Noisy-le-Grand, France.

When you send information to IBM, you grant IBM a nonexclusive right to use or distribute the information in any way it believes appropriate without incurring any obligation to you.

**© Copyright International Business Machines Corporation 1983,2002. All rights reserved.** US Government Users Restricted Rights – Use, duplication or disclosure restricted by GSA ADP Schedule Contract with IBM Corp.

# **Contents**

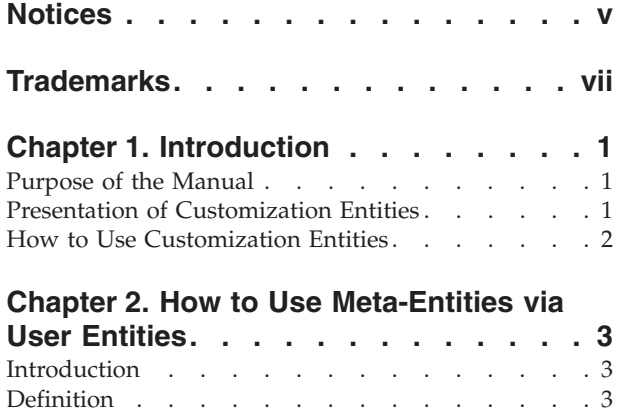

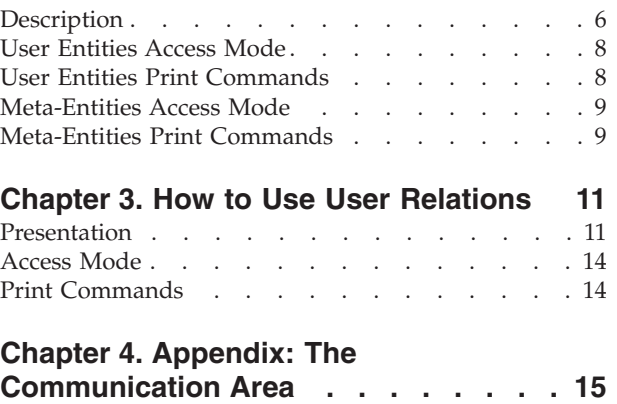

## <span id="page-6-0"></span>**Notices**

References in this publication to IBM products, programs, or services do not imply that IBM intends to make these available in all countries in which IBM operates. Any reference to an IBM product, program, or service is not intended to state or imply that only that IBM product, program, or service may be used. Subject to IBM's valid intellectual property or other legally protectable rights, any functionally equivalent product, program, or service may be used instead of the IBM product, program, or service. The evaluation and verification of operation in conjunction with other products, except those expressly designated by IBM, are the responsibility of the user.

IBM may have patents or pending patent applications covering subject matter in this document. The furnishing of this document does not give you any license to these patents. You can send license inquiries, in writing, to the IBM Director of Licensing, IBM Corporation, North Castle Drive, Armonk NY 10504–1785, U.S.A.

Licensees of this program who wish to have information about it for the purpose of enabling: (i) the exchange of information between independently created programs and other programs (including this one) and (ii) the mutual use of the information which has been exchanged, should contact IBM Paris Laboratory, SMC Department, 1 place J.B.Clément, 93881 Noisy-Le-Grand Cedex. Such information may be available, subject to appropriate terms and conditions, including in some cases, payment of a fee.

IBM may change this publication, the product described herein, or both.

# <span id="page-8-0"></span>**Trademarks**

IBM is a trademark of International Business Machines Corporation, Inc. AIX, AS/400, CICS, CICS/MVS, CICS/VSE, COBOL/2, DB2, IMS, MQSeries, OS/2, PACBASE, RACF, RS/6000, SQL/DS, TeamConnection, and VisualAge are trademarks of International Business Machines Corporation, Inc. in the United States and/or other countries.

Java and all Java-based trademarks and logos are trademarks of Sun Microsystems, Inc. in the United States and/or other countries.

Microsoft, Windows, Windows NT, and the Windows logo are trademarks of Microsoft Corporation in the United States and/or other countries.

UNIX is a registered trademark in the United States and/or other countries licensed exclusively through X/Open Company Limited.

All other company, product, and service names may be trademarks of their respective owners.

# <span id="page-10-0"></span>**Chapter 1. Introduction**

## **Purpose of the Manual**

This Manual describes how to use, in the character-mode interface, the VisualAge Pacbase Metamodel customization entities defined and described in the Administration workbench.

For information about how to define and describe these entities, see the on-line help in the Administration worbench.

## **Presentation of Customization Entities**

VisualAge Pacbase manages standard entities (Data Element, Segment...) which represent concepts used during the normal life cycle of a project. These entities have a standard description.

But you can also adapt the data stored in the Database to the specific needs of your company by creating your own entities.

#### HOW TO DEFINE CUSTOMIZATION ENTITIES

Customization entities are defined and described in the Administration workbench only.

These entities are:

- Meta-Entities.
- User Relations.

They are fully documented in the Adminstration workbench on-line help.

#### HOW TO USE CUSTOMIZATION ENTITIES

#### USE OF META-ENTITIES

You use Meta-Entities (ME) via User Entities (UE).

To know how to use them in the Administration workbench, see its on-line help.

In the character-mode interface, you enter User Entities on a screen whose composition depends on the Meta-Entity.

Each UE has Definition and Description screens via which you valorize the Data Elements called in the Meta-Entity.

**Example:** The 'Department' ME includes two Data Elements: 'Number of employees' and 'Location'. You can define a 'Software' UE with '50' employees and located in 'Irvine'.

The User Entity is constituted of a Definition screen and from 0 to 333 Description screens, depending on the Meta-Entity.

<span id="page-11-0"></span>User Entities are managed in the same way as standard entities. So you can:

.assign keywords to them,

.assign comments to them,

.obtain lists, cross-references, etc.

USE OF USER RELATIONS

You use User Relations defined in the Administration workbench to link two entities. The link will be managed automatically.

**Example:** The Data Element which represents the location can be linked to the 'Location' Meta-Entity defined previously, to check that the location entered by the user is one of the locations of the company. So you will set up a link between departments and locations.

To know how to use User Entities in the Administration workbench, refer to its on-line help.

To know how to use User Relations in the character-mode interface, refer to chapter 'How to Use User Relations' in this Manual.

## **How to Use Customization Entities**

You can use customization entities in on-line or batch mode.

You can extract them with the Pacbase Access Facility module.

You can also extract their contents formatted as a sequential file with the EXUE procedure (included in the PACX procedure). Refer to the Developer's Batch Procedures Manual.

You can call them in a Volume to print them in a user documentation.

You can finally perform a search on them via the Word Search screen (WS).

# <span id="page-12-0"></span>**Chapter 2. How to Use Meta-Entities via User Entities**

## **Introduction**

Once a Meta-Entity is defined, described and possibly linked through a User Relation, it is managed like a standard entity.

You can then enter its instances, which are called User Entities (UE).

**NOTE:** You can extract the contents of the UEs in a sequential file with the EXUE procedure (included in PACX). For more details, refer to the Developer's Procedures Manual.

#### GENERAL CHARACTERISTICS

All the screens of a User Entity contain:

- a header (protected field)
- input fields.

Input in the User Entity if it was requested in the Meta-Entity (in the Administrator workbench). Checks can be set on values, on presence, on format or can be customized.

For numeric Elements, a numeric validation is automatically performed if the Element called has a numeric format. The input is based on the integer part only.

The length of input fields corresponds to the extended internal format of Data Elements.

### **Definition**

The Definition of a UE contains a header (protected field) and a number of input fields.

Header

The header is made of:

- the Definition label,
- the call type and the Meta-Entity code,

#### Input fields

The first two input fields of the UE Definition are the code and label which identify the UE in the Database.

The label of the input lines is the short name of Elements called in the ME or, if it is not defined, the name truncated to 18 characters.

The Definition of a User Entity may be constituted of more than one screen. To display all the screens in sequence, open the Definition screen and press the ENTER key. You can also display these screens via a specific choice (see the paragraph below 'Corresponding Choice').

If an input field contains more than 56 characters, it is displayed on several lines.

#### USER RELATION

If one of the fields included in the User Entity is linked in a constraint way via a User Relation, this field will have to contain the code of an instance defined in the Database.

#### CORRESPONDING CHOICE

If 'tt' is the ME type, enter the following input in the choice field to access the UE Definition screen:

```
$ttxx...xx IDii
where xx...xx = UE code (30 characters max.)ii = storage identifier from which the
                definition is displayed. To know its
                value, contact your Administrator.
```
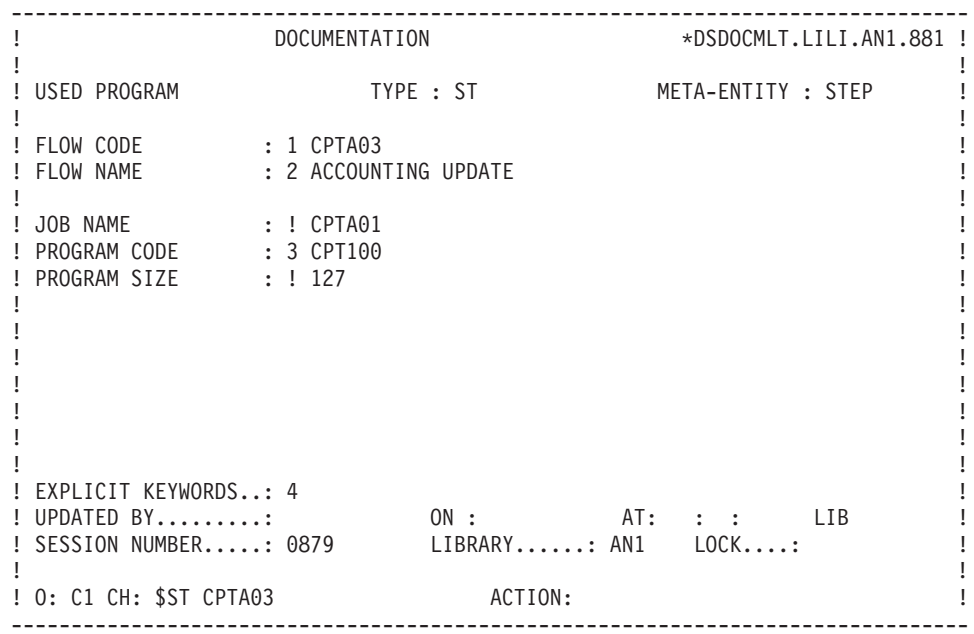

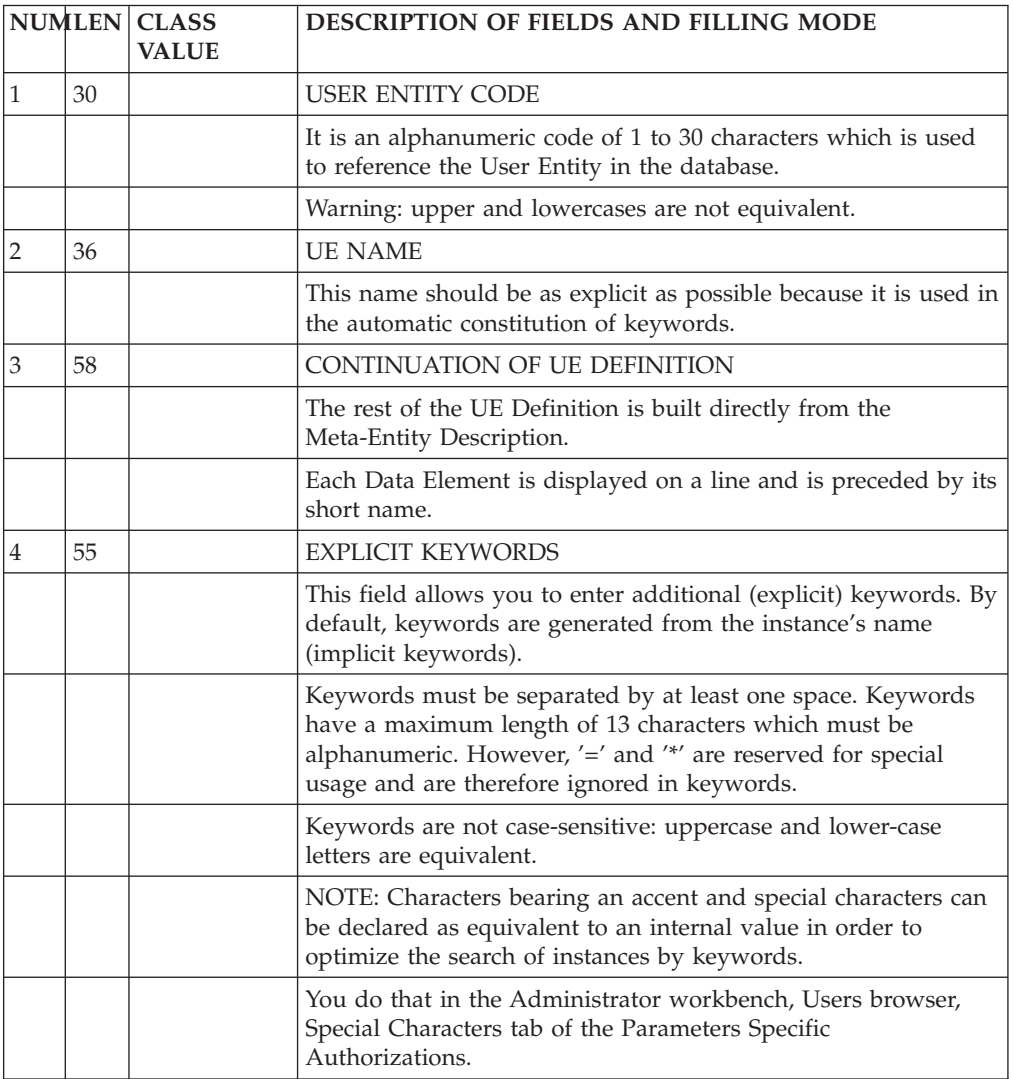

<span id="page-15-0"></span>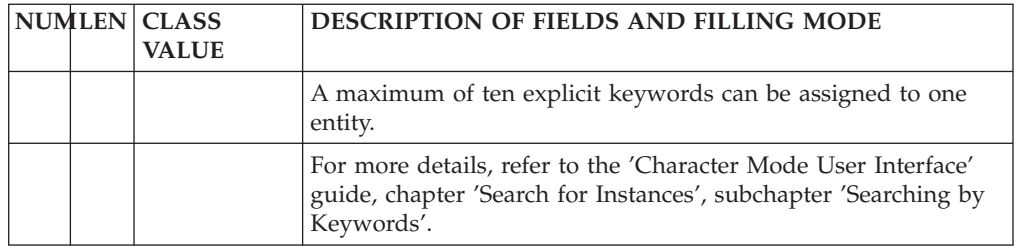

## **Description**

Each screen is composed of repetitive lines. Each line contains:

- An Action code field,
- A line identifier,
- An input field.

The input space is constituted of fields identified by underscores. The length of each field is based on the extended internal format of the Element which defines it.

Data can be entered outside the assigned input fields. However this data is truncated to the field length after validation.

Input fields are separated by a space.

The header of each input field is the column labels of the Elements, on one line (see chapter 'Data Elements', subchapter 'Description' in the 'Data Dictionary' Manual).

**NOTE:** If a UE has a Parent Description as well as a Child Description, the Parent Description cannot be erased if the Child Description has been filled in.

If the input field(s) exceed 67 characters, the Description is split up on more than one screen. To visualize the input screens which are too large to be fully displayed in the frame, position your cursor in a column and specify the storage identifier of the corresponding Element in the ME Description (see the paragraph below, 'Corresponding Choice').

#### CORRESPONDING CHOICE

The choice corresponding to the Description screen of a UE is the following:

\$ttxx...xx Dnnll...ll IDii with  $tt = UE type$ , xx...xx = UE code (30 characters max.), nn = number of the called Description (optional), ll...ll = Line number (optional, 20 characters max.) ii = identifier from which the line is displayed. To know the identifier's value, contact your Administrator.

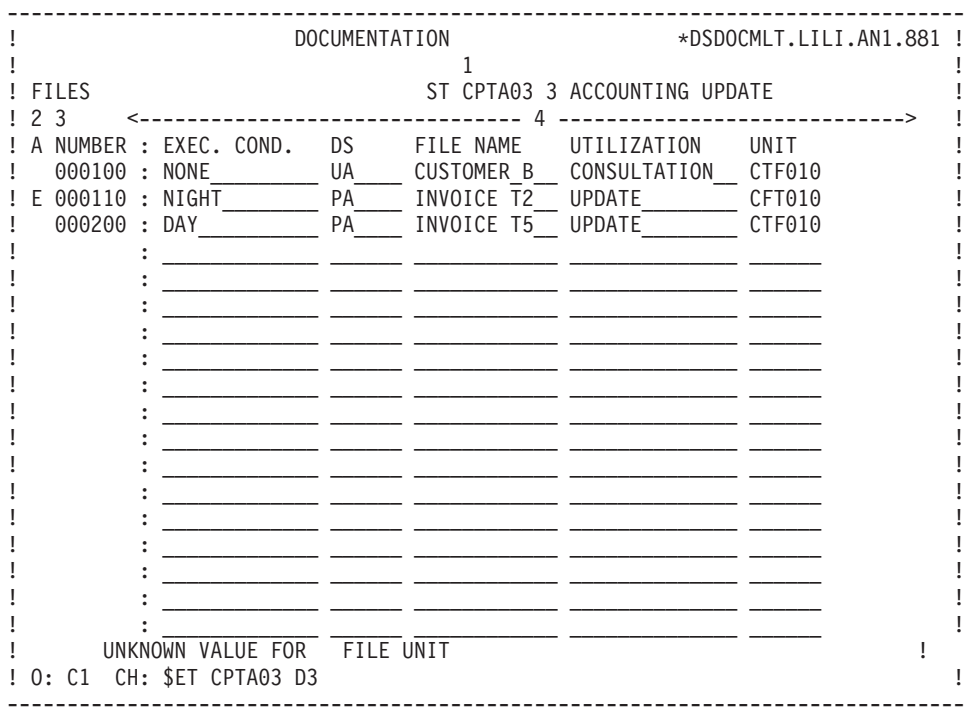

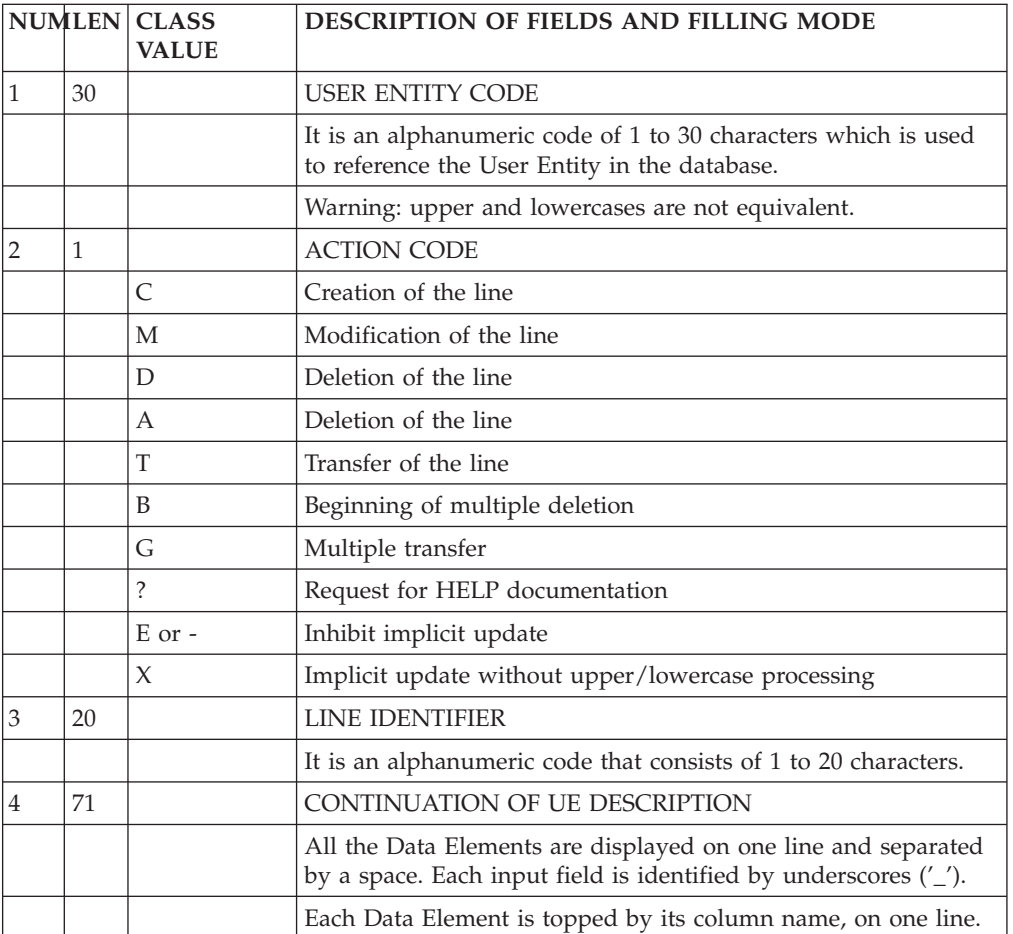

### <span id="page-17-0"></span>**User Entities Access Mode**

LIST OF USER ENTITIES

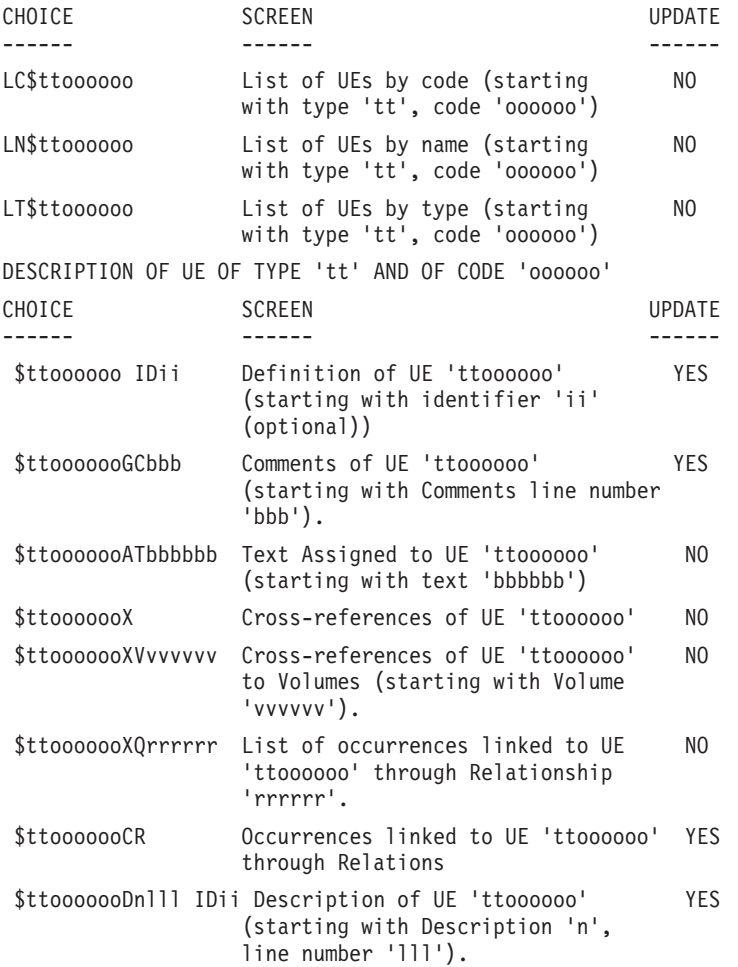

**NOTE::** After the first choice of type '\$ttoooooo', '\$ttoooooo' can be replaced with  $^{\prime}$  - $^{\prime}$ .

All notations between parentheses are optional.

# **User Entities Print Commands**

LC\$: List of User Entities, sequenced by ME type and UE code.

- C1 option: without keywords.
- C2 option: with keywords.

DC\$: Description of the Meta-Entity whose ME code is indicated in the 'Entity Code' field, and description of the dependent User Entities. Description of all MEs and UEs if the field is left blank.

- C1 option: without assigned texts, page skip generated between each UE.
- C2 option: with assigned text, page skip generated between each UE.
- C3 option: without assigned texts, no page skip generated between each UE.
- C4 option: with assigned texts, no page skip generated between each UE.

LN\$: List of User Entities sequenced by name.

## <span id="page-18-0"></span>**Meta-Entities Access Mode**

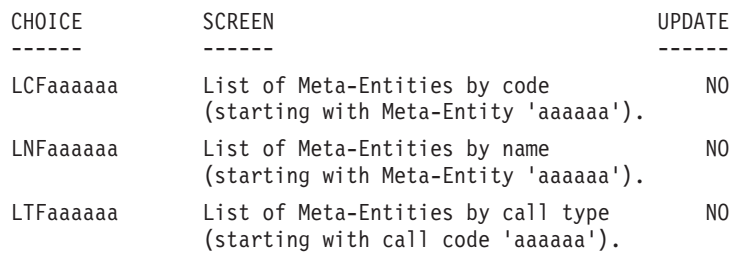

# **Meta-Entities Print Commands**

LCF: List of Meta-Entities sequenced by codes.

- C1 option: without keywords,
- C2 option: with keywords.

LKF: List of Meta-Entities, sequenced by keywords. This command must be followed by a continuation line where keywords must be entered.

DCF: Description of the Meta-Entity whose code is indicated in the 'Entity code' field. Description of all ME if the field is left blank.

- C1 option: without assigned texts,
- C2 option: with assigned texts.

LNF: List of Meta-Entities sequenced by name.

LTF: List of Meta-Entities sequenced by type.

# <span id="page-20-0"></span>**Chapter 3. How to Use User Relations**

# **Presentation**

Once the User Relation has been defined in the Administrator workbench, you can call it from any entity, via the 'Called Instances' screen (-CR).

In this screen, you must indicate:

- the User Relation code,
- the code of the instance to be linked.

The Relation name and the type of the linked entity (indicated on the Relation Definition) as well as the name of the instance (if it exists) will be displayed automatically.

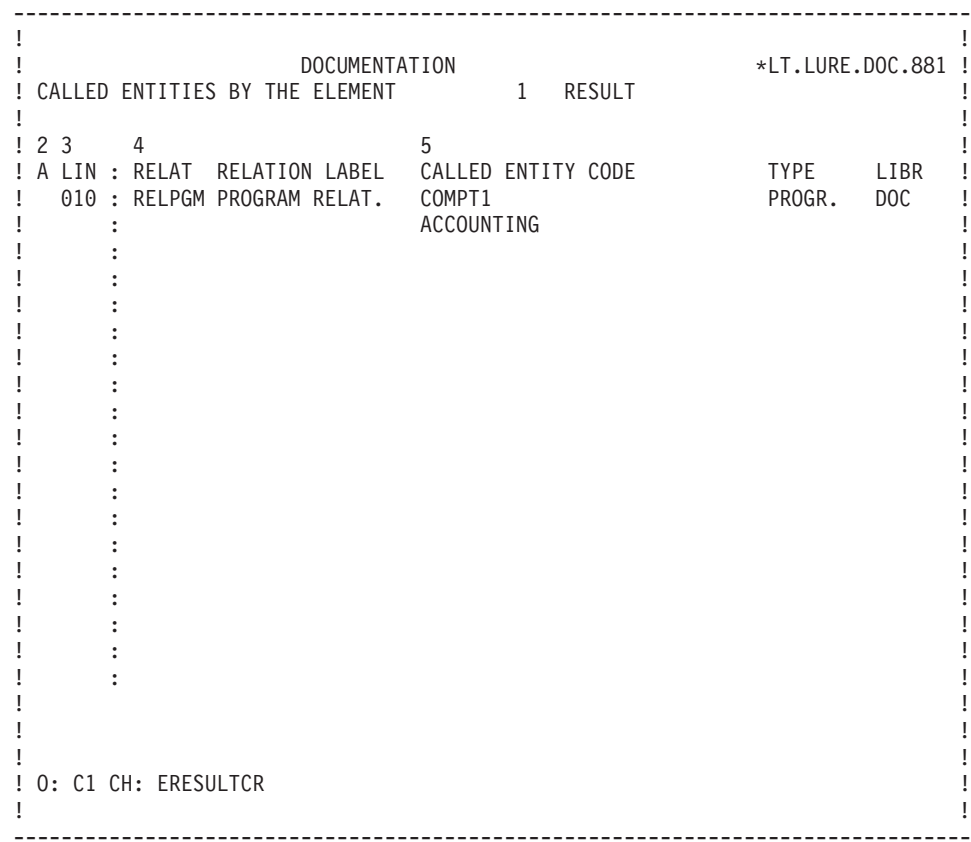

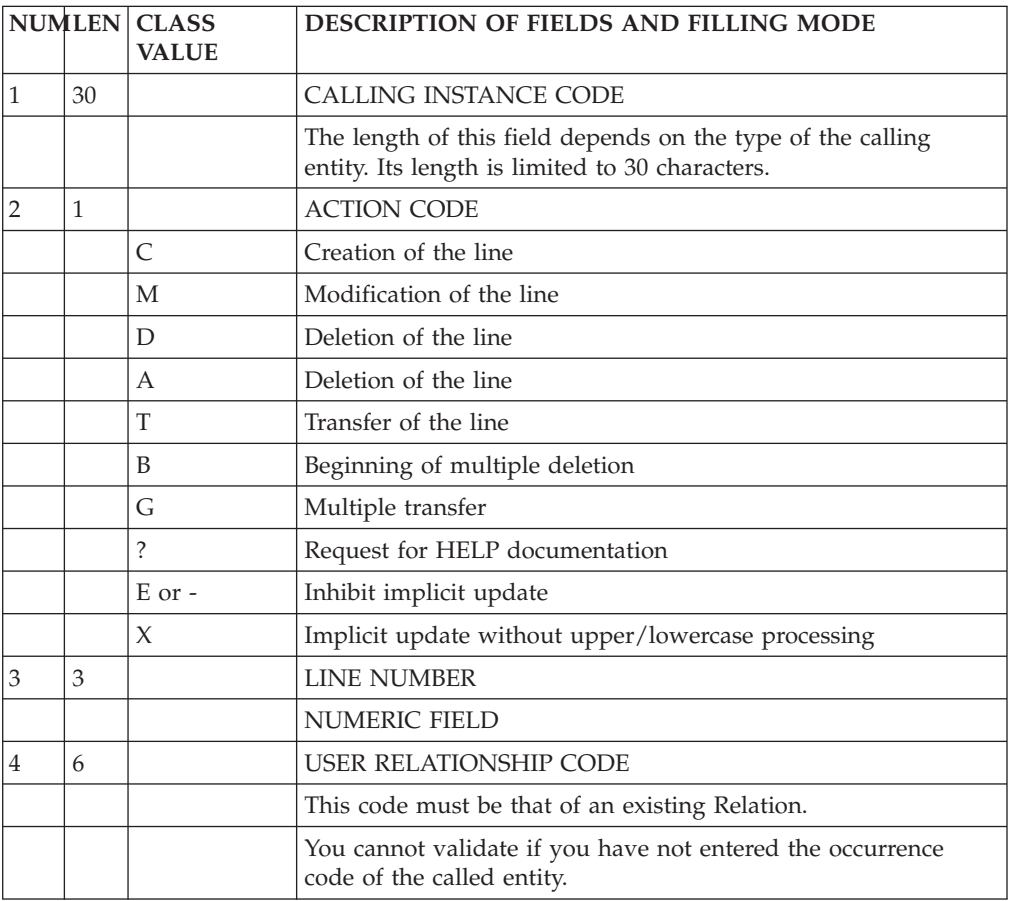

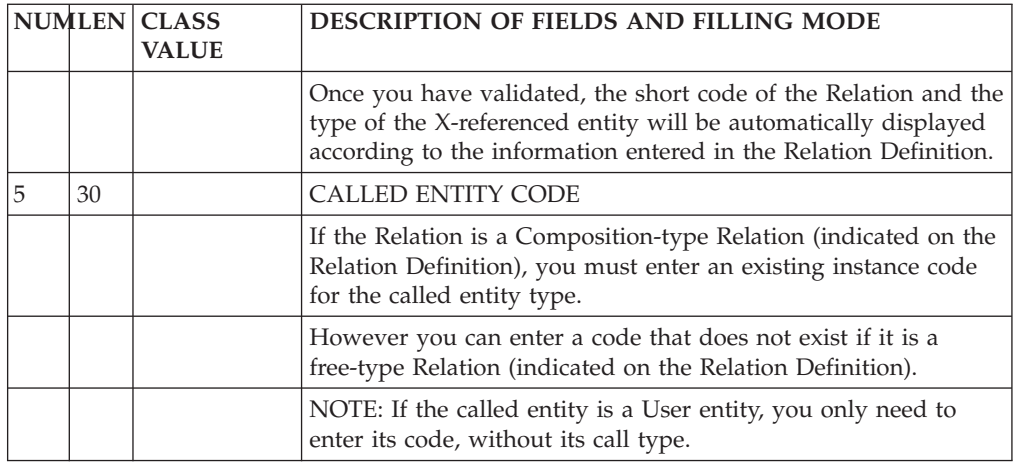

#### How to see the uses of User Relations

The uses of User Relations can be seen on the 'Entities List Using...' screen.

This list displays all the linked entity occurrences, sequenced according to the X-references indicated on these occurrences's -CR.

This list displays the Relation code, the 'entities call' mention and the occurrence code on whose -CR the Relation is indicated.

<span id="page-23-0"></span>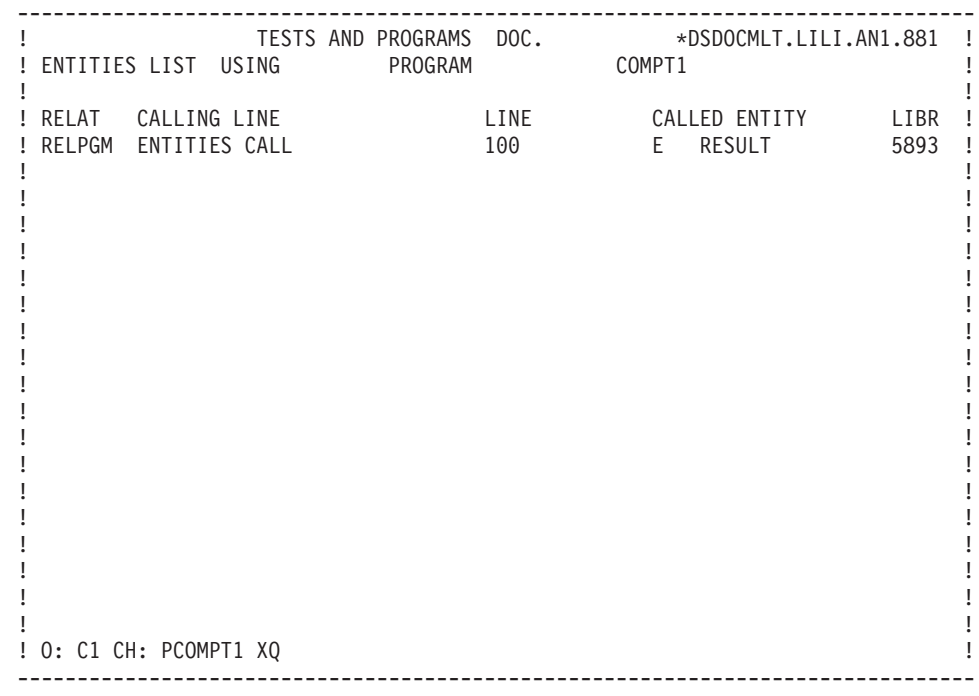

## **Access Mode**

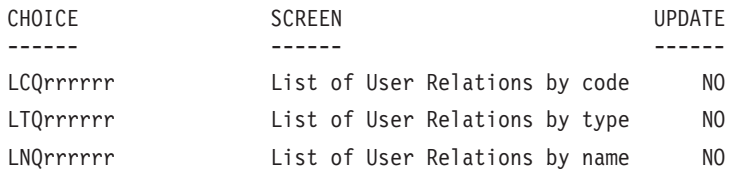

## **Print Commands**

LCQ: List of User Relations sequenced by code.

- C1 option: without keywords,
- C2 option: with keyworkds.

LKQ: List of User Relations sequenced by keyword. This command must be followed by a continuation line where keywords must be indicated.

DCQ: Description of the User Relation whose code is indicated in the 'Entity code' field. Description of all the User Relations if the field is left blank.

- C1 option: with assigned texts,
- C2 option: without assigned texts.

LNQ: List of User Relations sequenced by name.

# <span id="page-24-0"></span>**Chapter 4. Appendix: The Communication Area**

To describe a user sub-program which controls the input in the User Entity, you need to know the composition of the communication area (with the length of its constituent Data Elements).

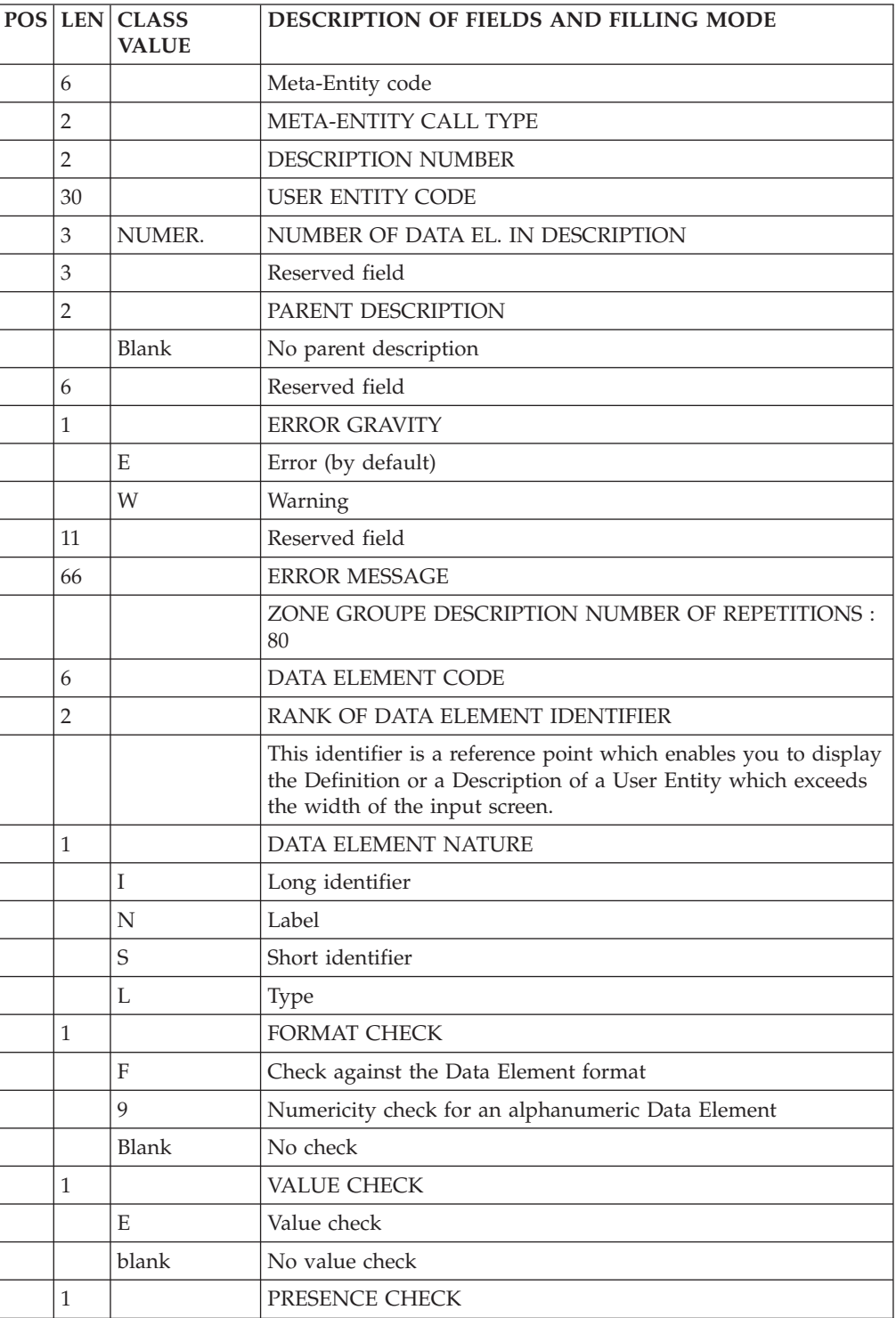

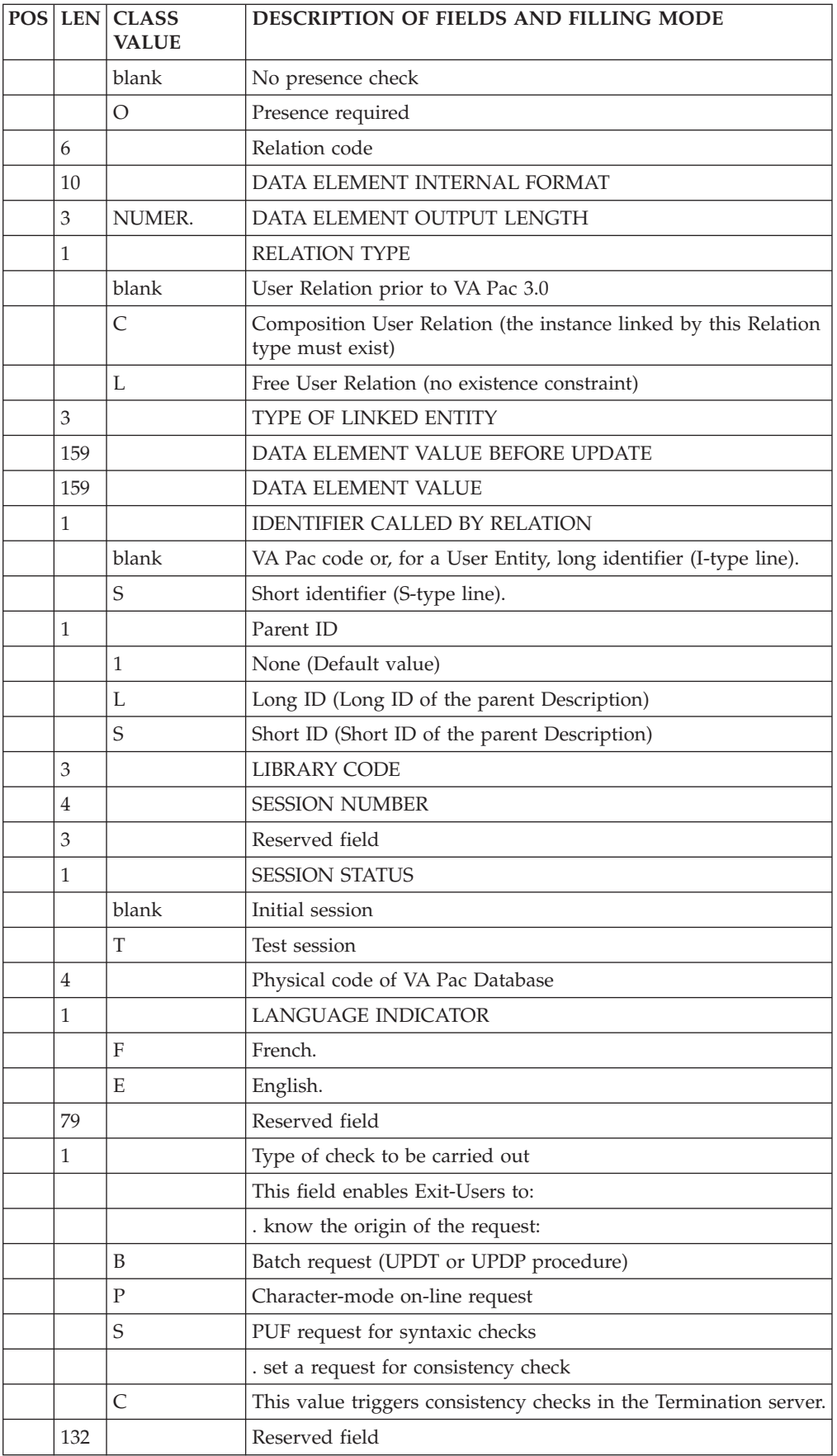

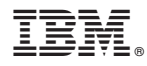

Part Number: - 6028

Printed in U.S.A.